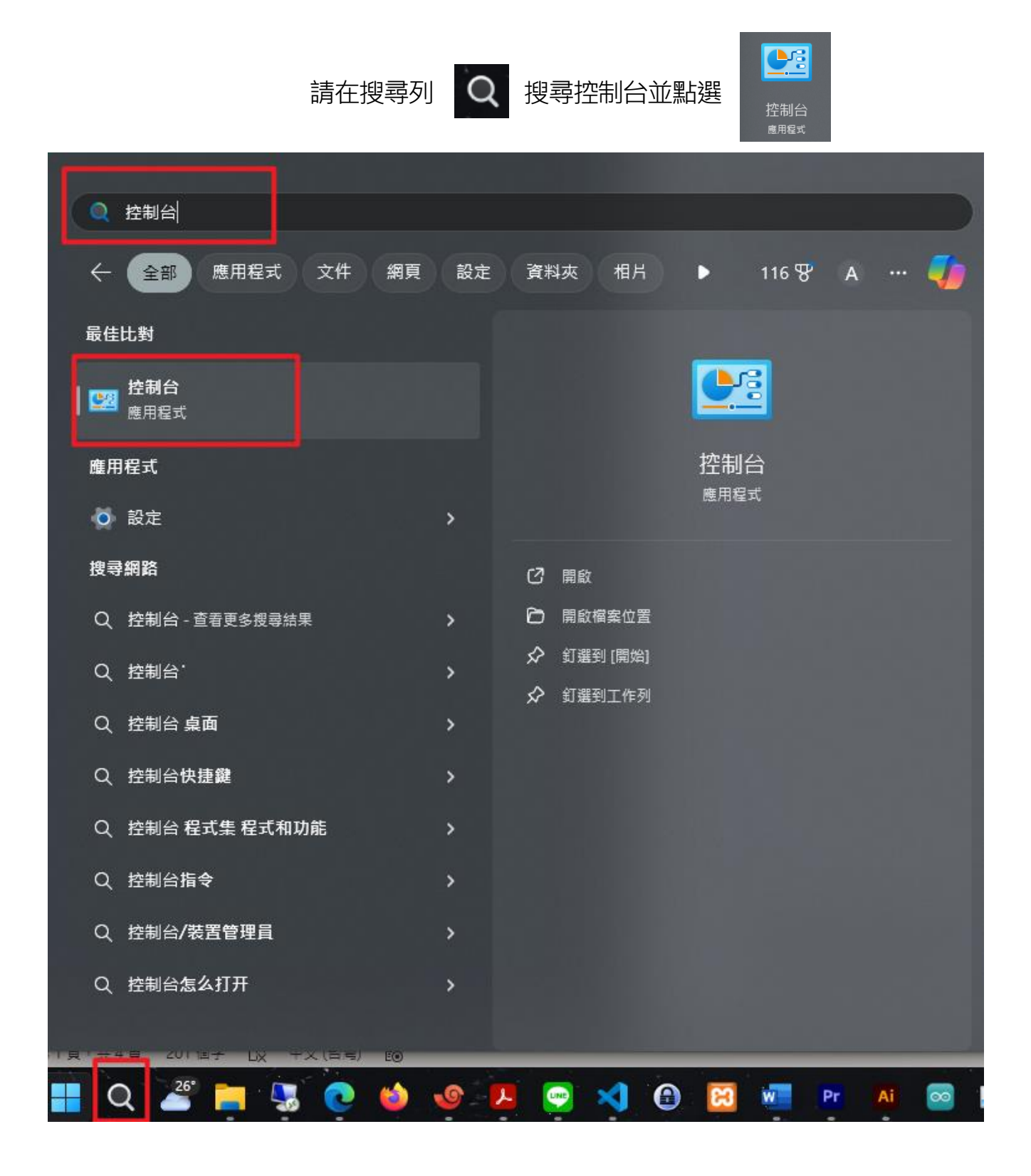

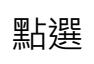

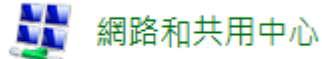

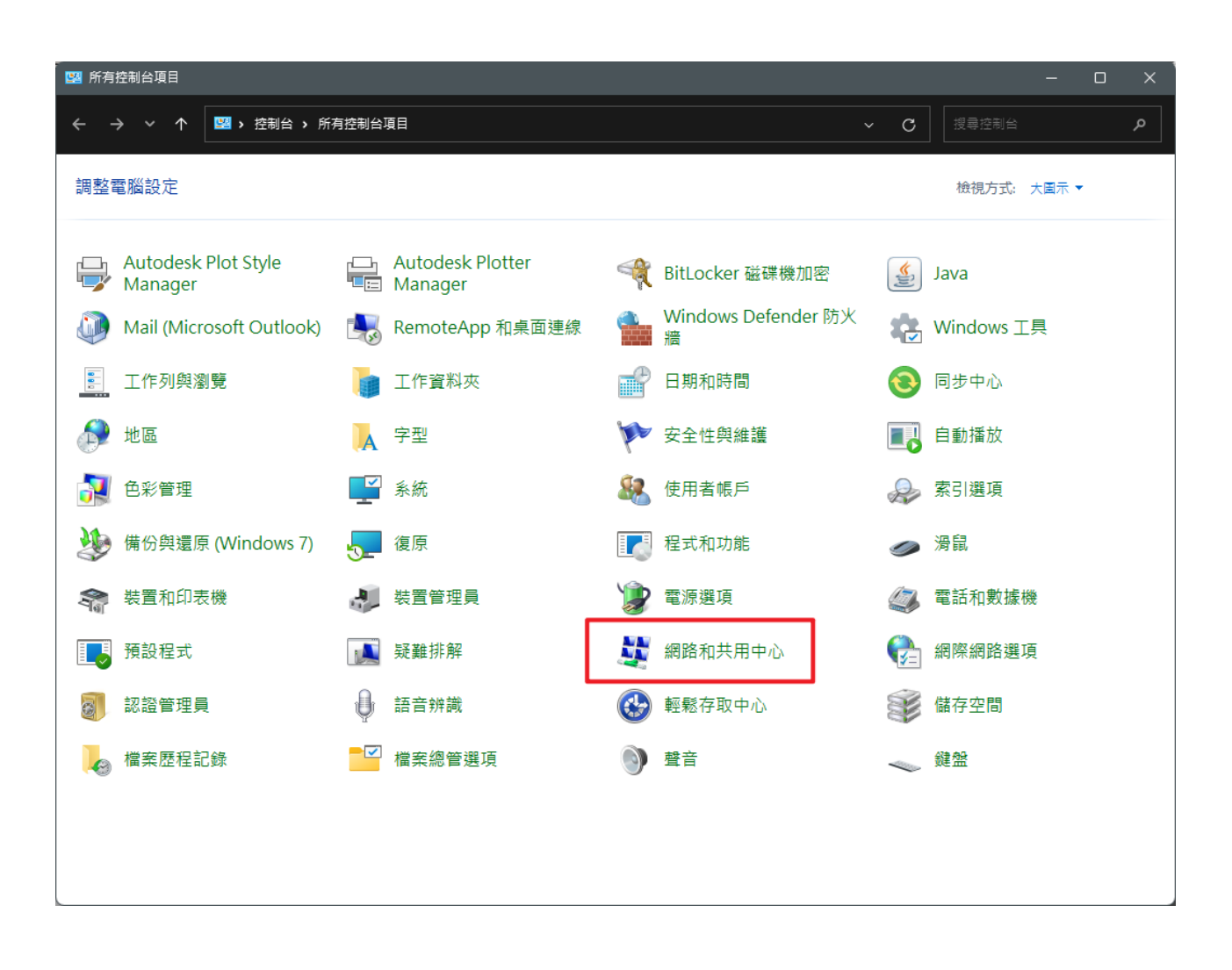

**1.** 點選 →「變更介面卡選項」

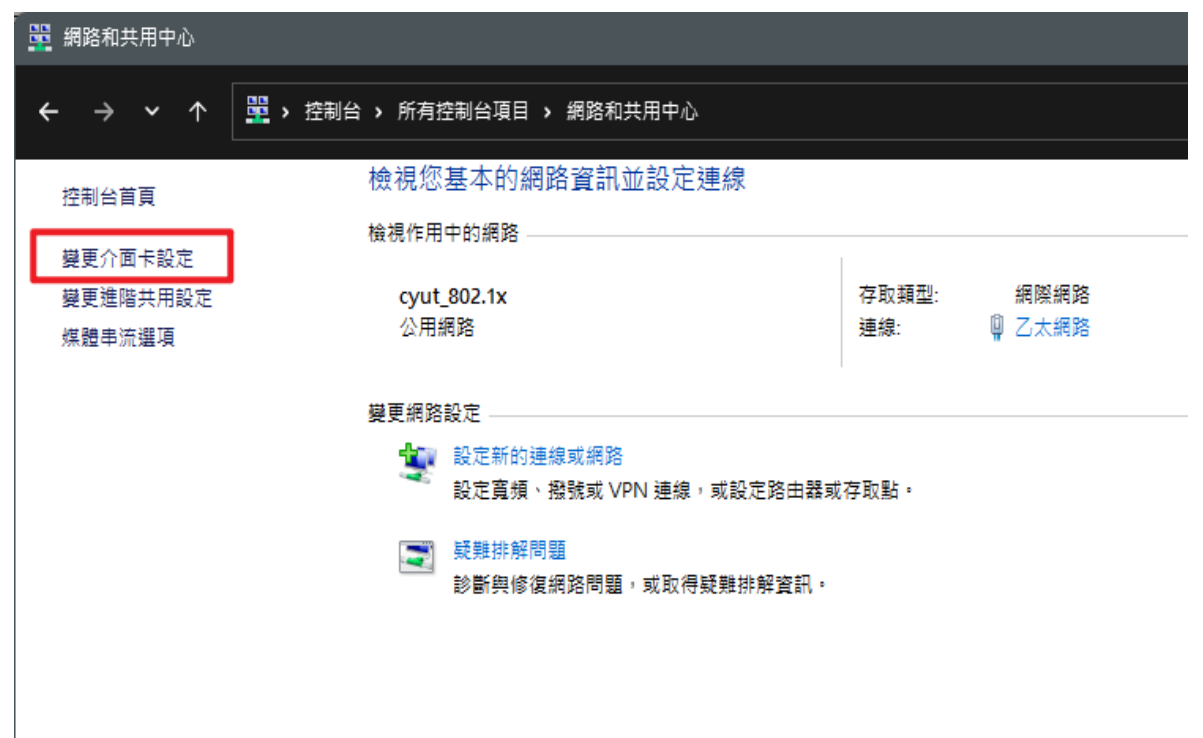

#### **2.** 選擇網路連線裡的「乙太網路」

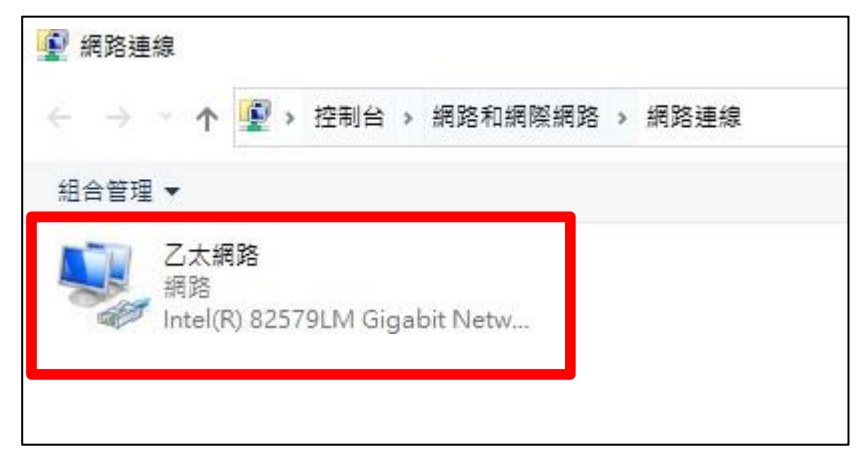

**3.** 點選乙太網路狀態裡的「內容」

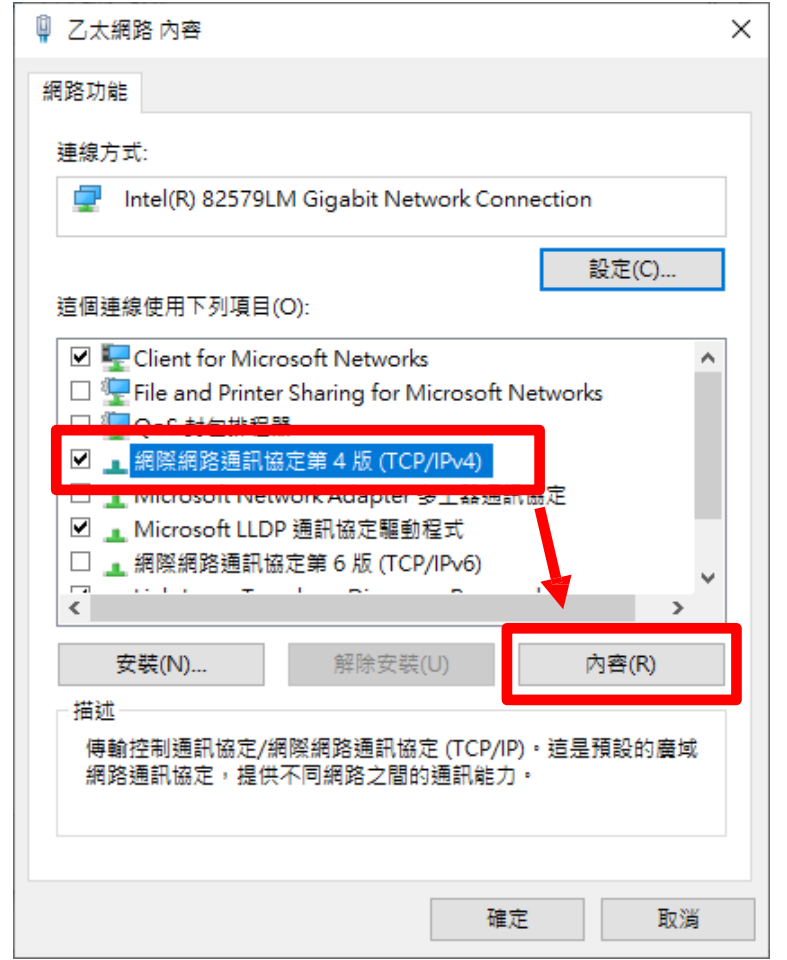

**4.** 點選「網際網路通訊協定第4版(TCP/IPV4)」→「內容」

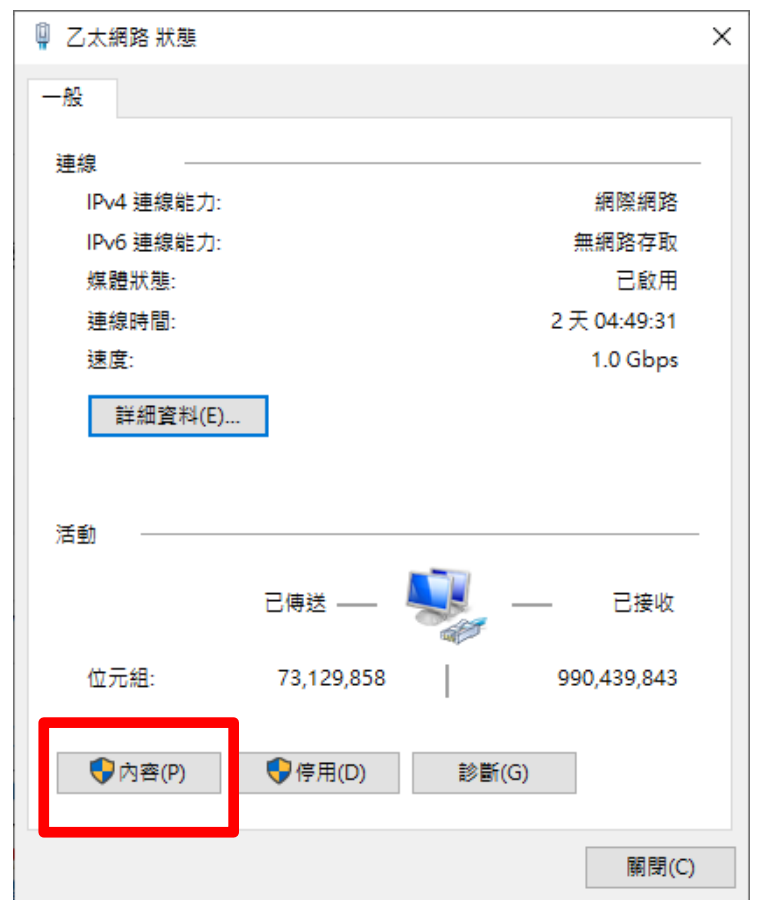

**5.** 點選「使用下列的 IP 位址」

- IP 位址:輸入您配發的IP 位址
- 子網路遮罩:輸入 255.255.255.0
- 預設閘道:將IP 位址的第4欄改為254
- (如:個人IP=163.17.31.1 則通訊閘IP=163.17.31.254)

點選「使用下列的 DNS 伺服器位址」

- 慣用DNS 伺服器: 120.110.21.248
- 其他DNS 伺服器: 120.110.21.249

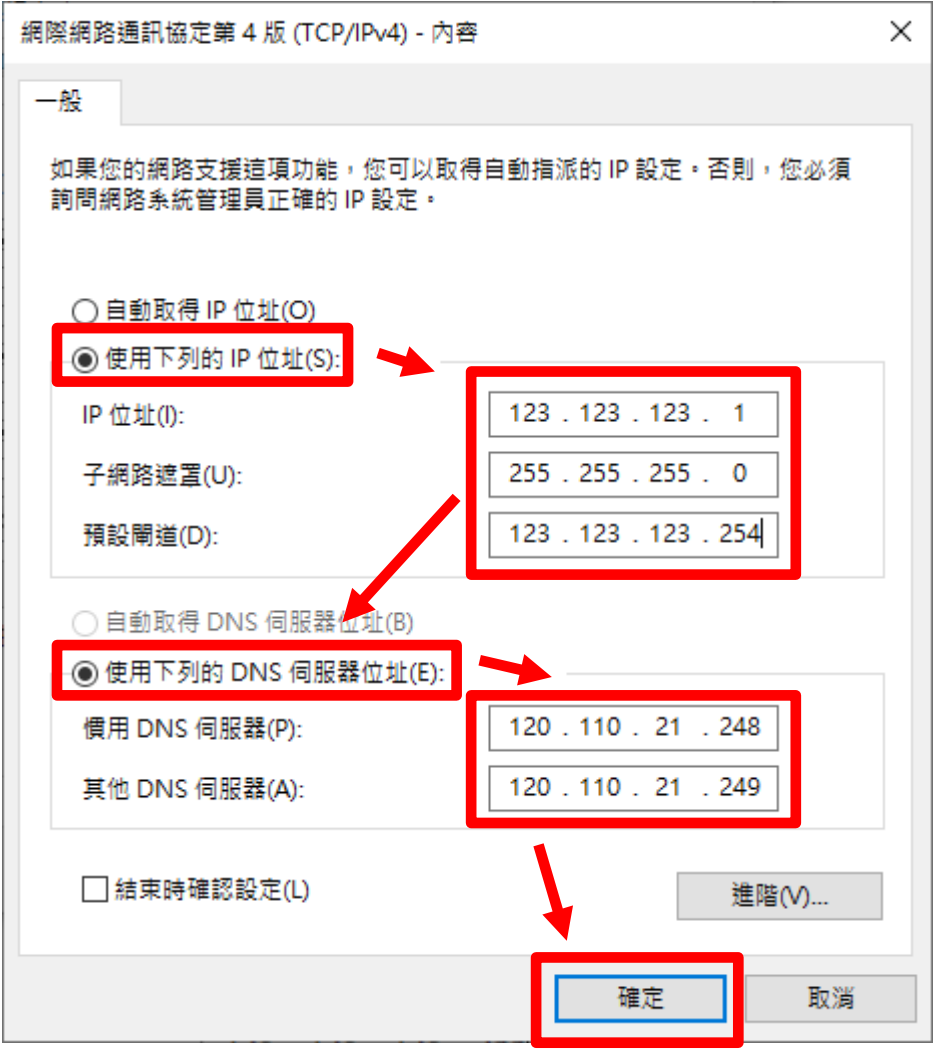

1. 取消勾選「網際網路通訊協定第6版(TCP/IPV6)」

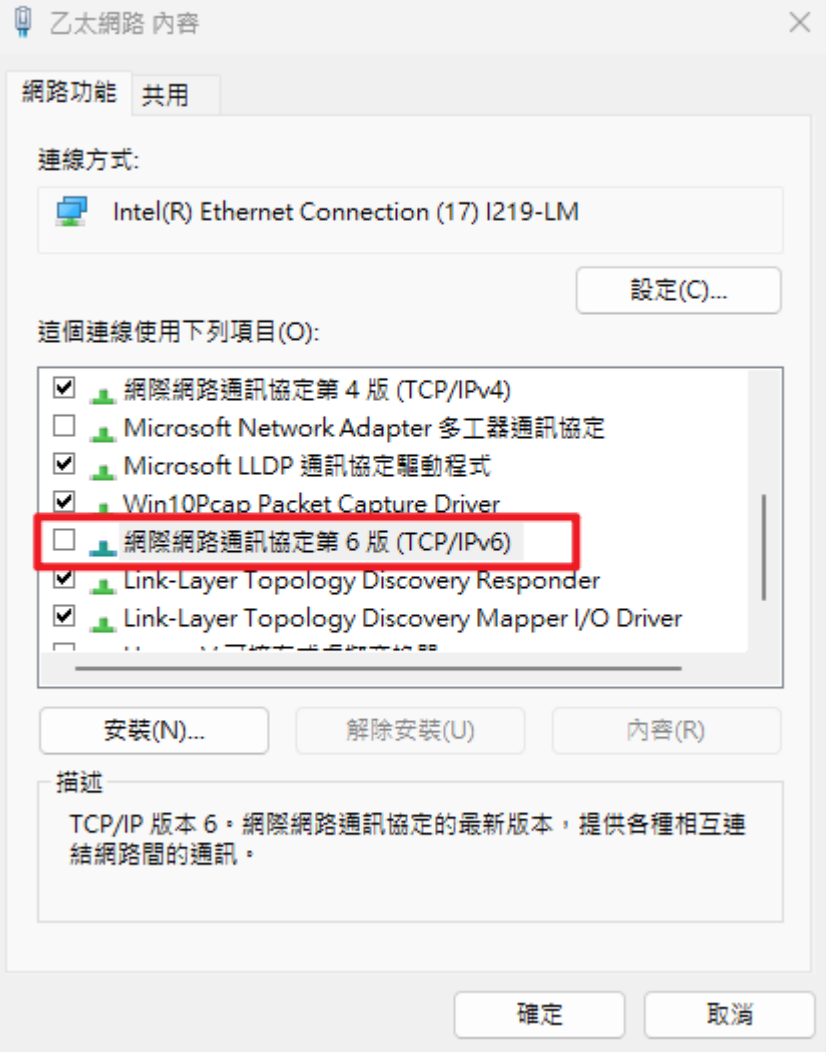

6. 在開始圖示按右鍵點選「網路連線」

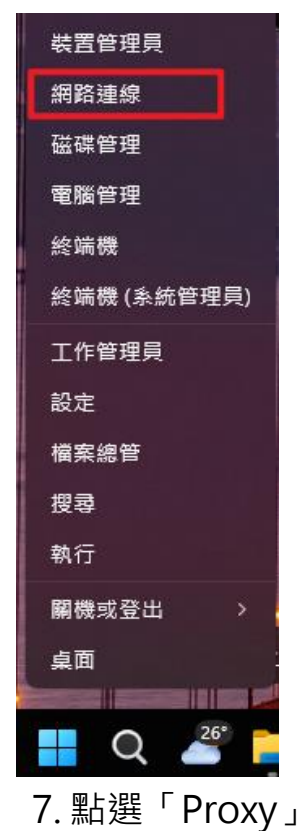

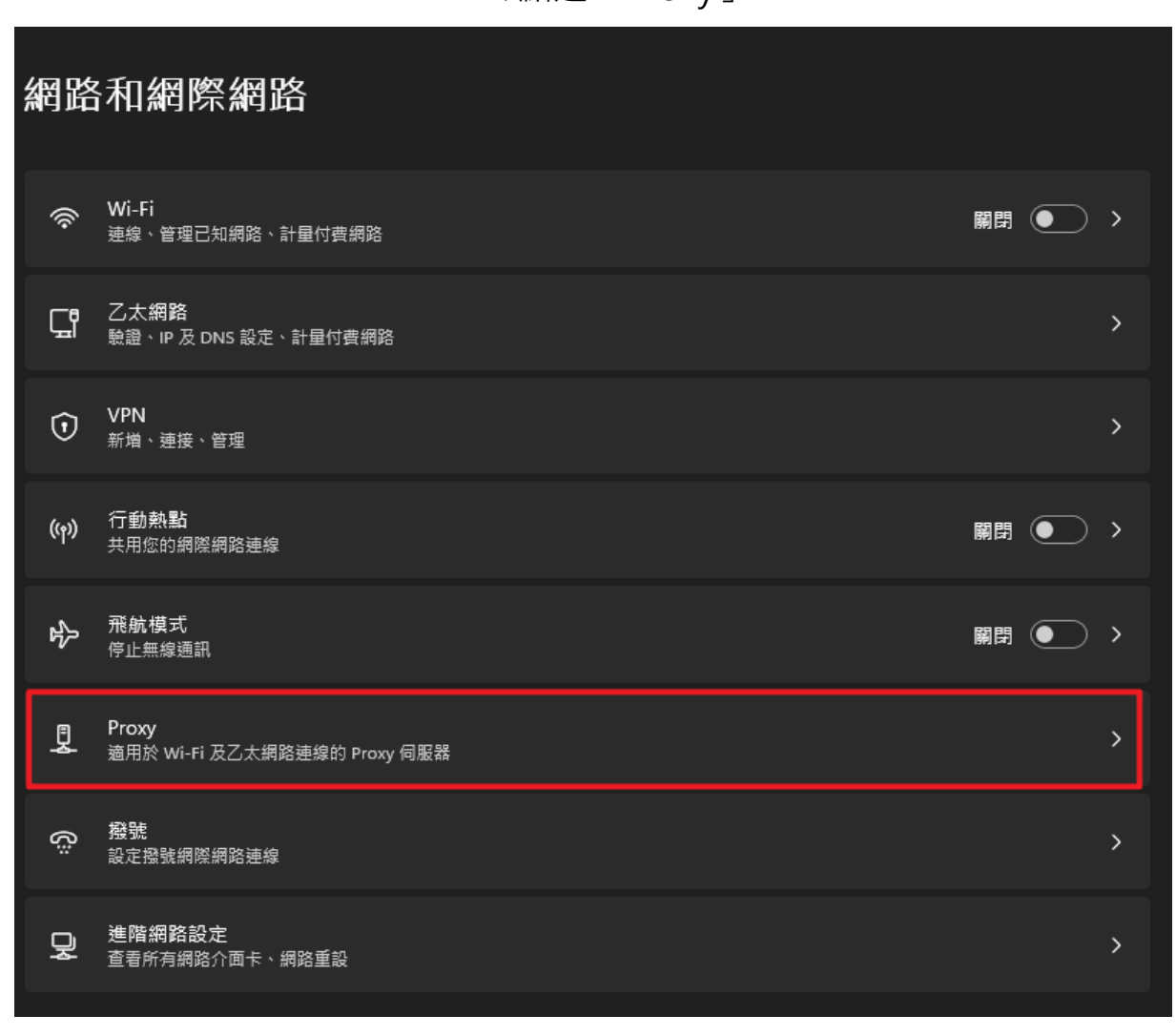

#### 8. 關閉自動偵測設定,再點選設定

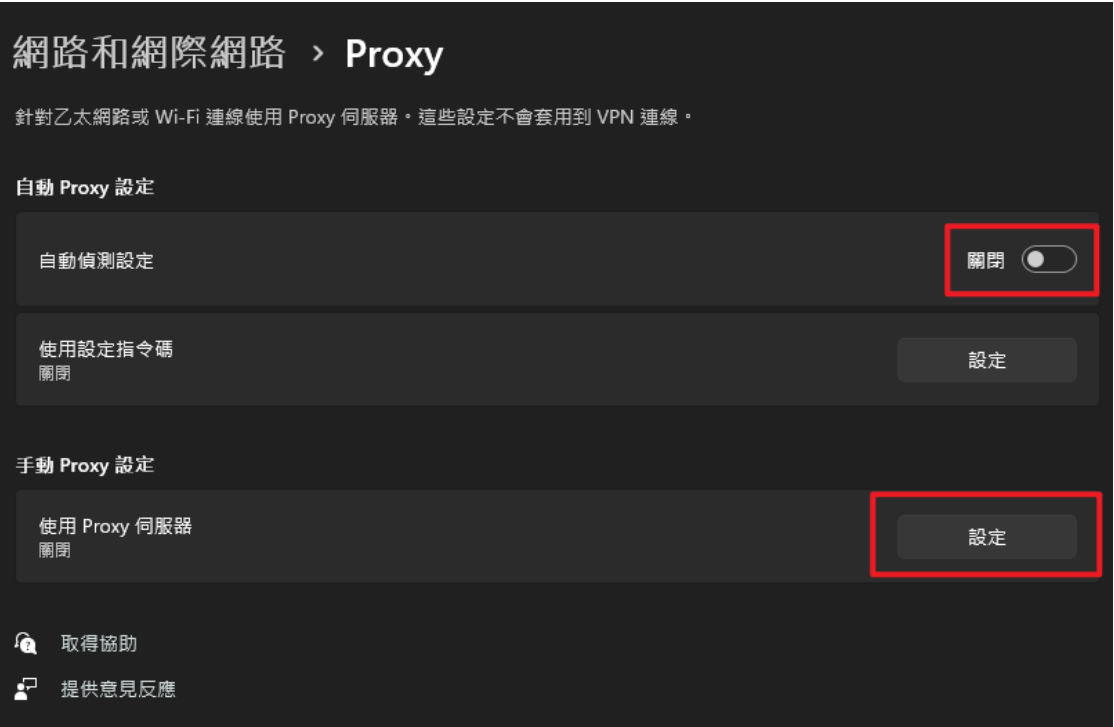

#### 9. 關閉使用Proxy伺服器

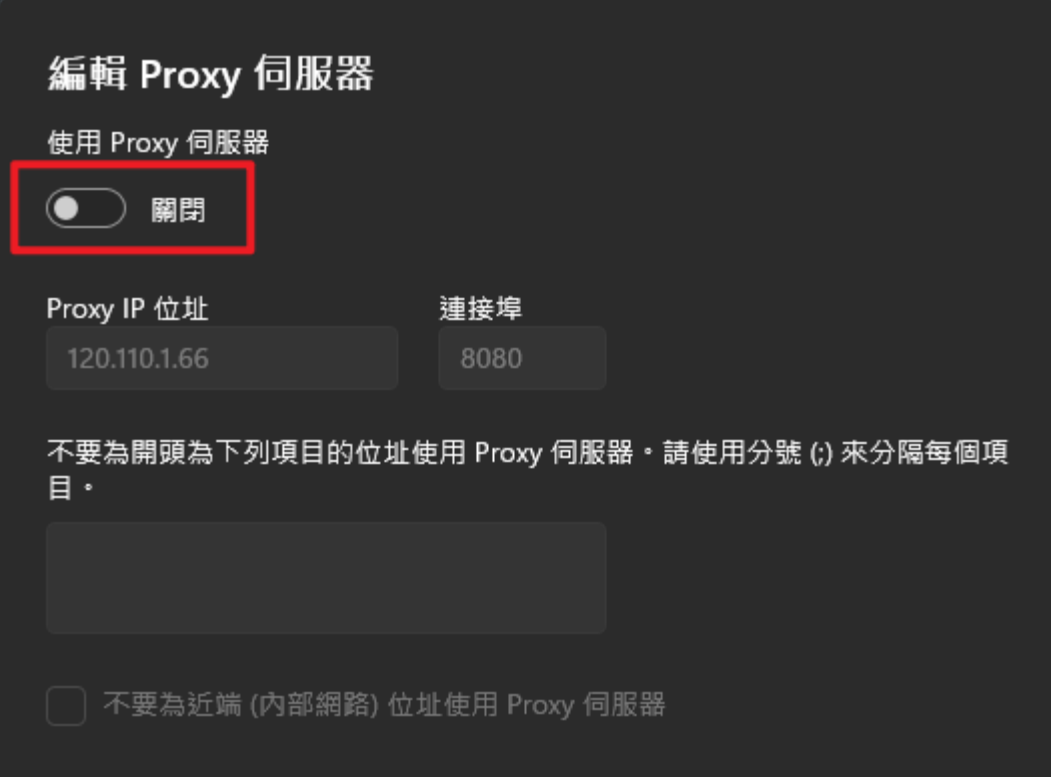